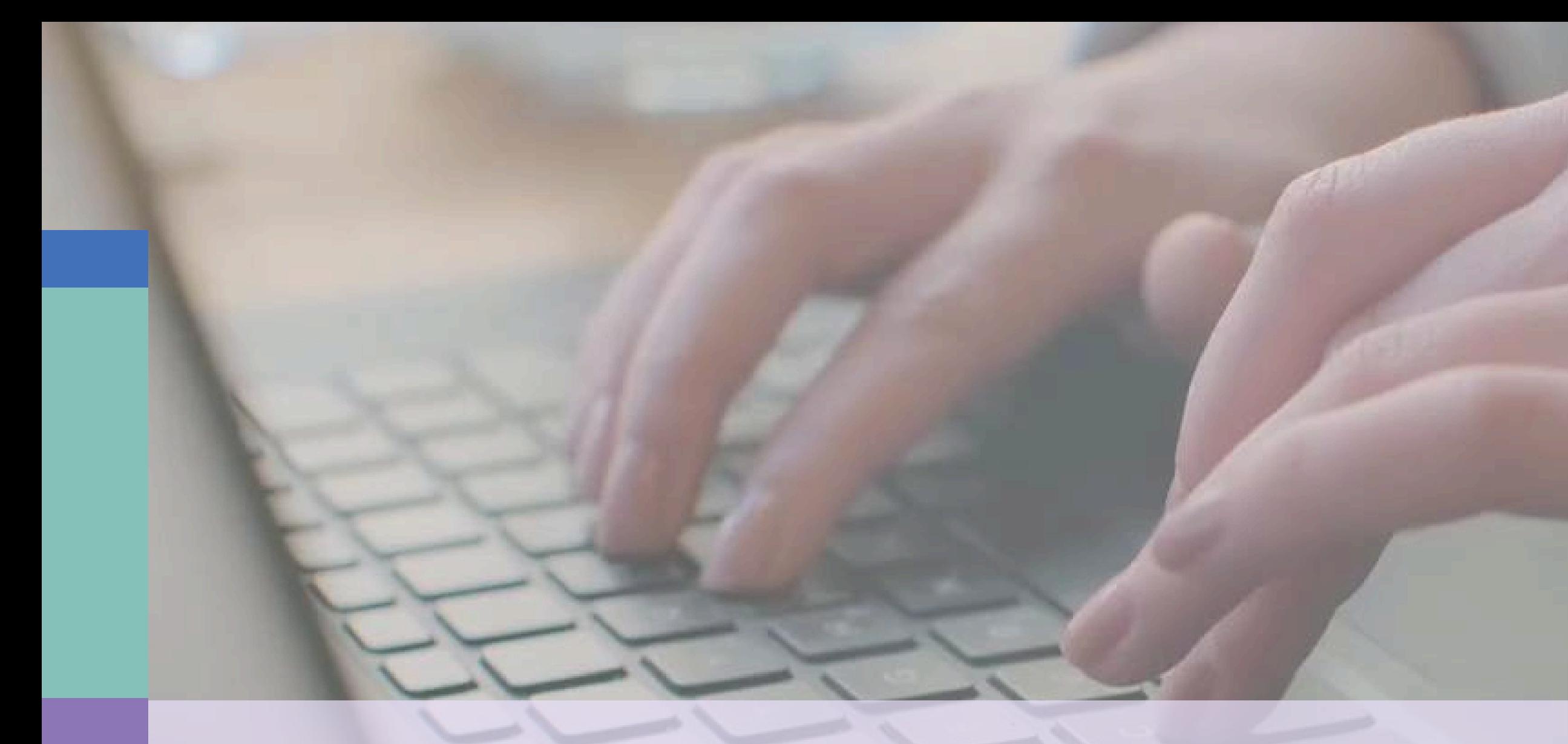

## **Tutorial para la certificación del Programa CIMA**

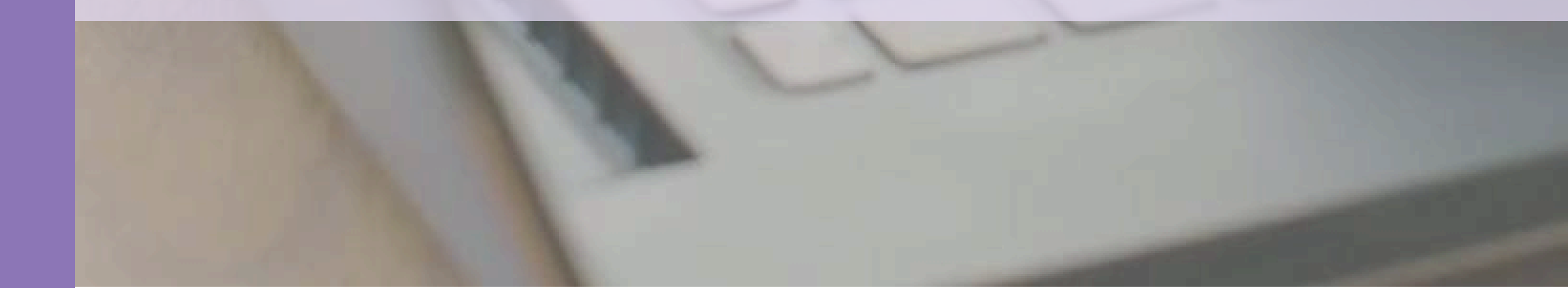

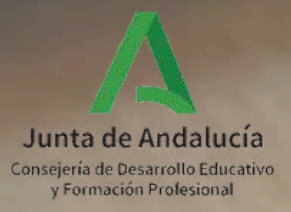

## **Índice**

1.Acceso desde el perfil de coordinación y/o dirección 2.Generación del Acta de participación 3.Firma del Acta de participación 4.Acceso al certificado individual

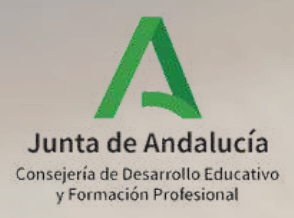

# **1. ACCESO DESDE EL PERFIL DE COORDINACIÓN Y/O DIRECCIÓN**

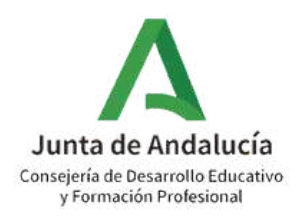

- Existen dos opciones en el proceso de generación y firma del Acta de Participación para la certificación del Programa CIMA:
	- La persona **coordinadora** del Programa CIMA **genera y firma el Acta** de participación para la certificación. Una vez firmada, esta pasa automáticamente a la bandeja de firmas de la **dirección** del centro que procederá a confirmarla mediante su **firma.** Mediante su firma electrónica quedará completado el proceso por parte del centro.
	- La **dirección** del centro, desde su perfil de "Dirección" , **genera y firma el Acta** de B) participación para la certificación. Mediante su firma electrónica quedará completado el proceso por parte del centro.

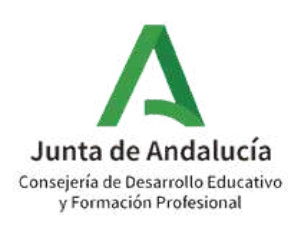

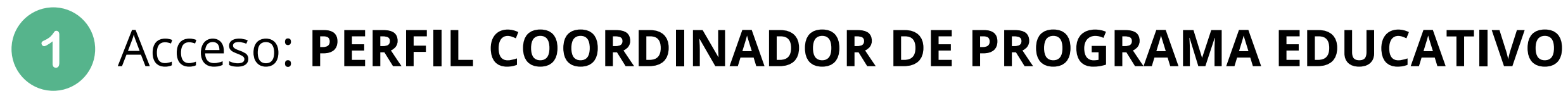

## **OPCIÓN A: ACCEDER DESDE EL PERFIL COORDINACIÓN DE PROGRAMA EDUCATIVO**

## \* Perfil

Coordinación de Programa Educativo

Coordinación de Programa Educativo

OPCIÓN A: En el caso de que la persona coordinadora del Programa CIMA desee generar el Acta de participación para la certificación del programa, puede acceder desde el perfil "Coordinación de Programa Educativo. "

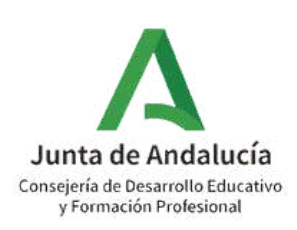

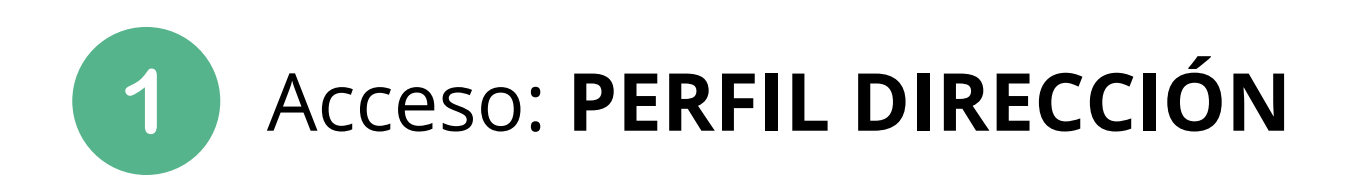

## **OPCIÓN B: ACCEDER DESDE EL PERFIL DIRECCIÓN**

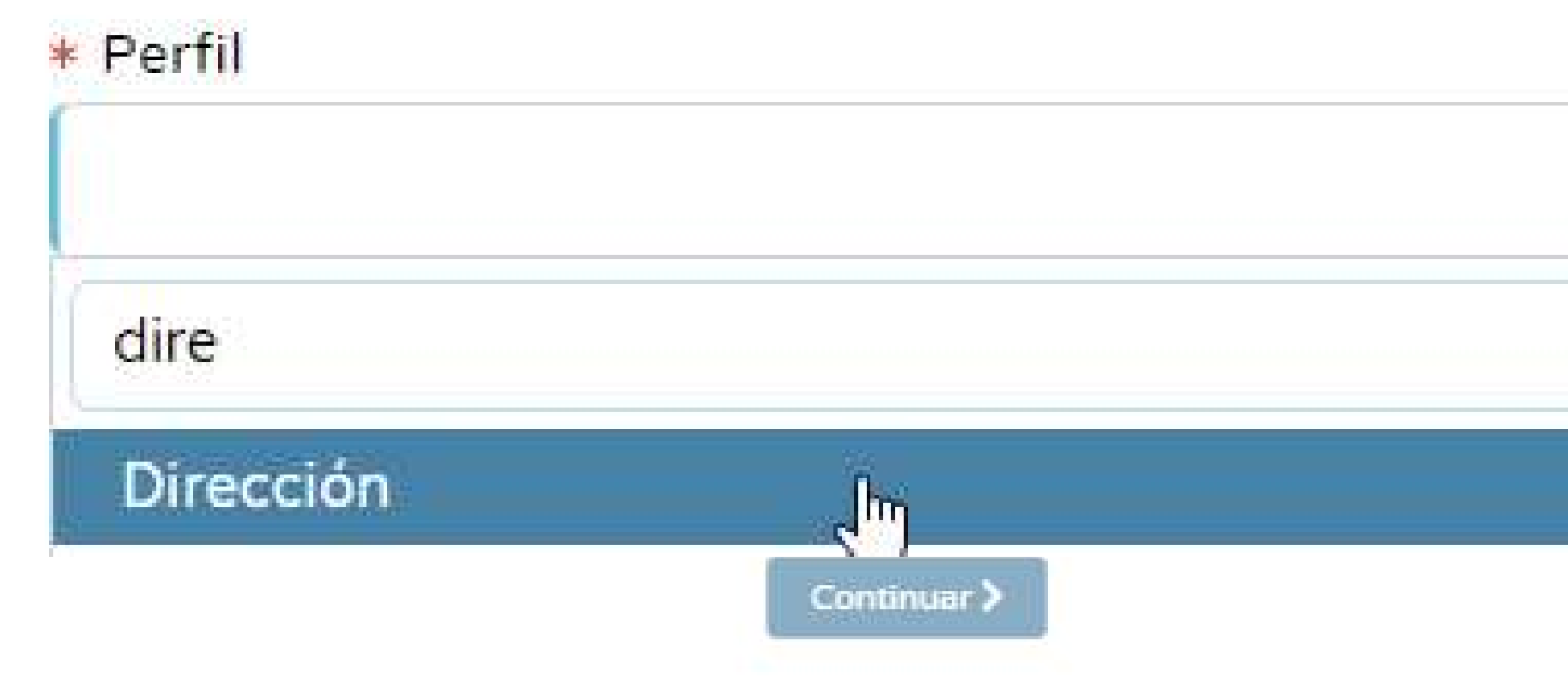

OPCIÓN B: En el caso de que la dirección del centro desee generar el Acta de participación para la certificación del Programa CIMA, puede acceder desde el perfil "Dirección".

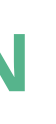

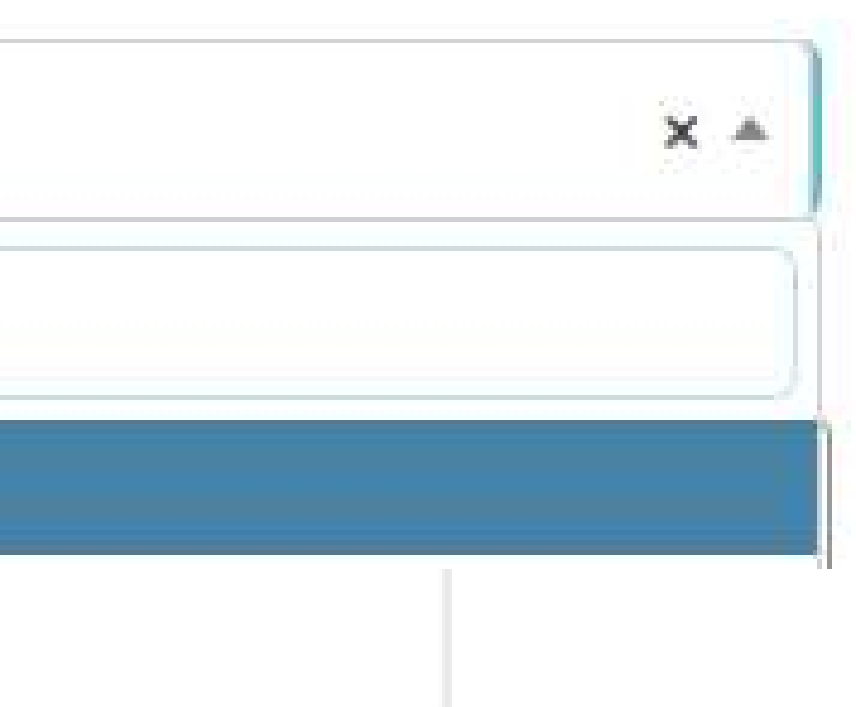

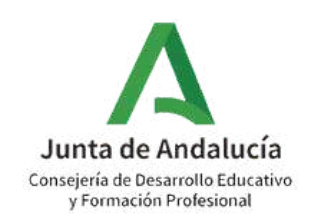

# **2. GENERACIÓN DEL ACTA DE PARTICIPACIÓN**

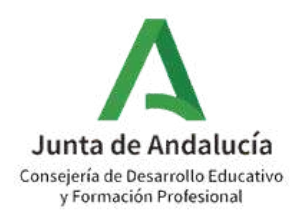

## Ruta: **Documentos que se pueden pedir**

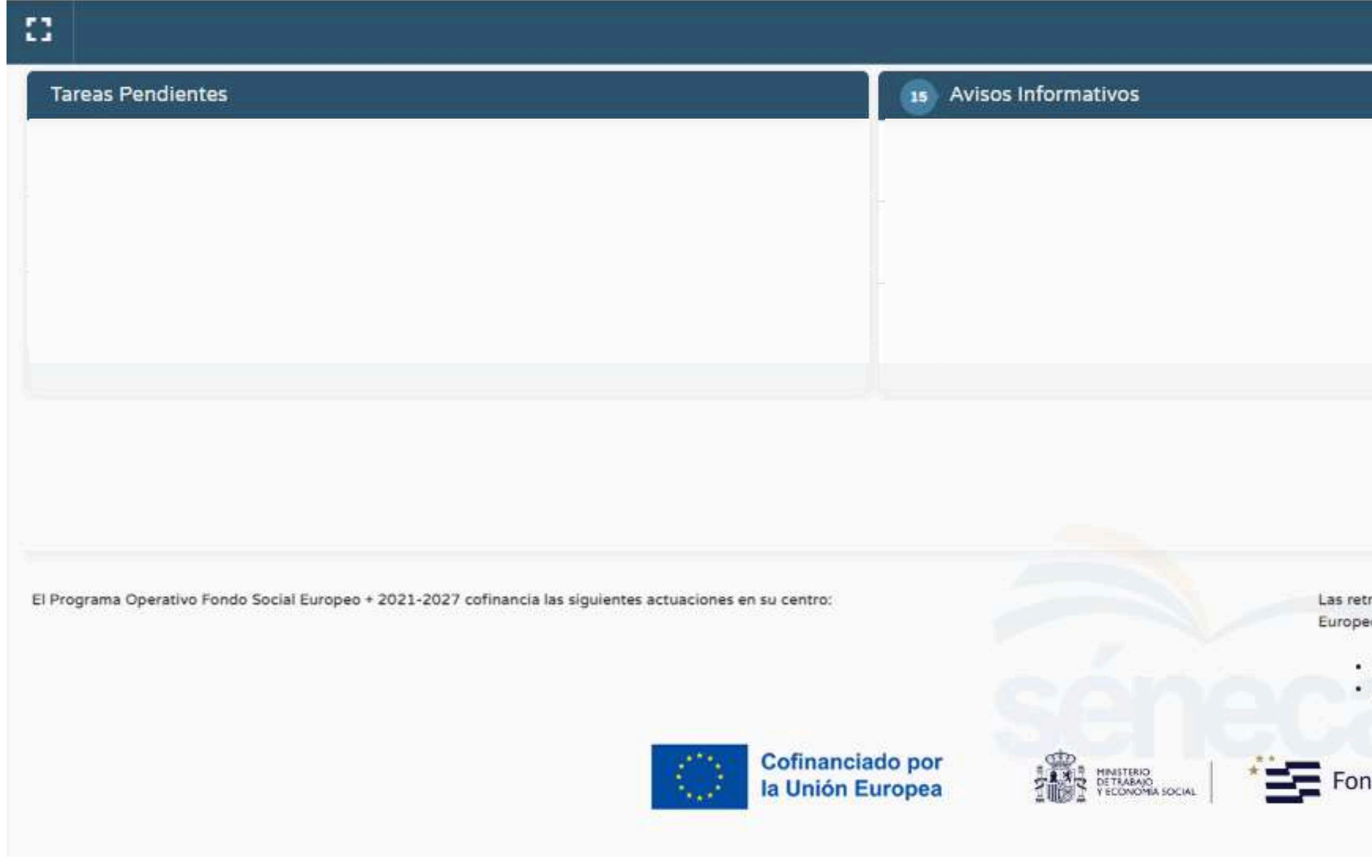

Pulse en "Documentos que se pueden pedir"

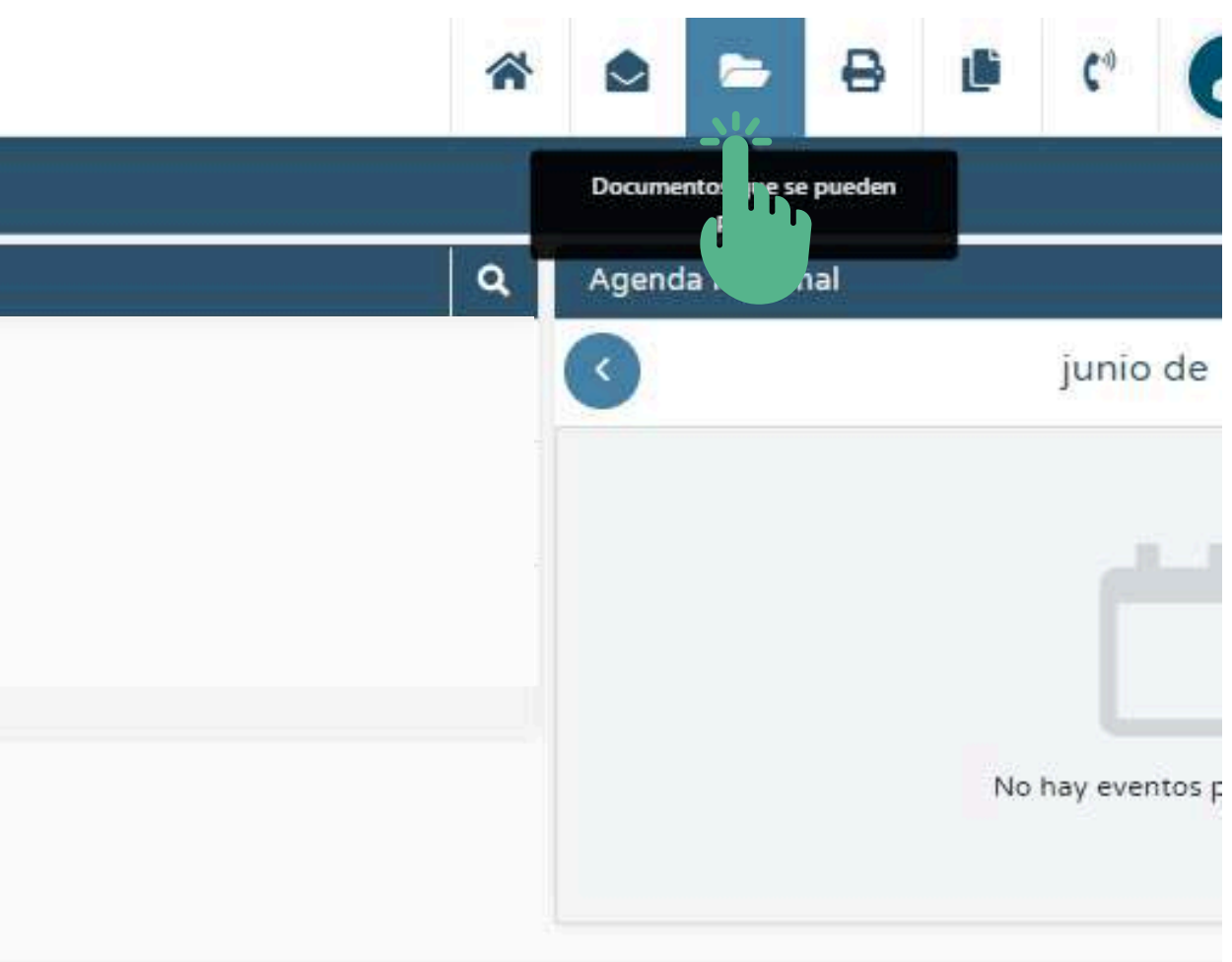

ribuciones del Profesorado de este centro que imparte las enseñanzas detalladas a continuación son cofinancii o 2014-2020:

Apoyo escolar (PROA). Pedagogia Terapéutica.

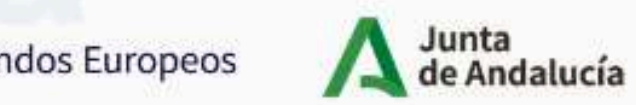

Consejería de Desarrollo Educativo y Formación Profesional

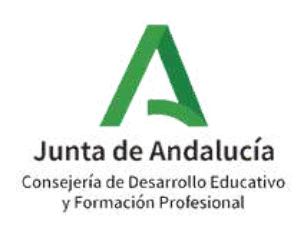

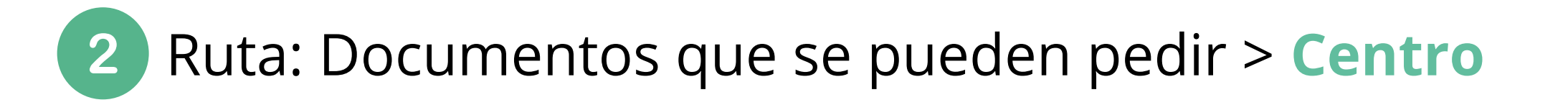

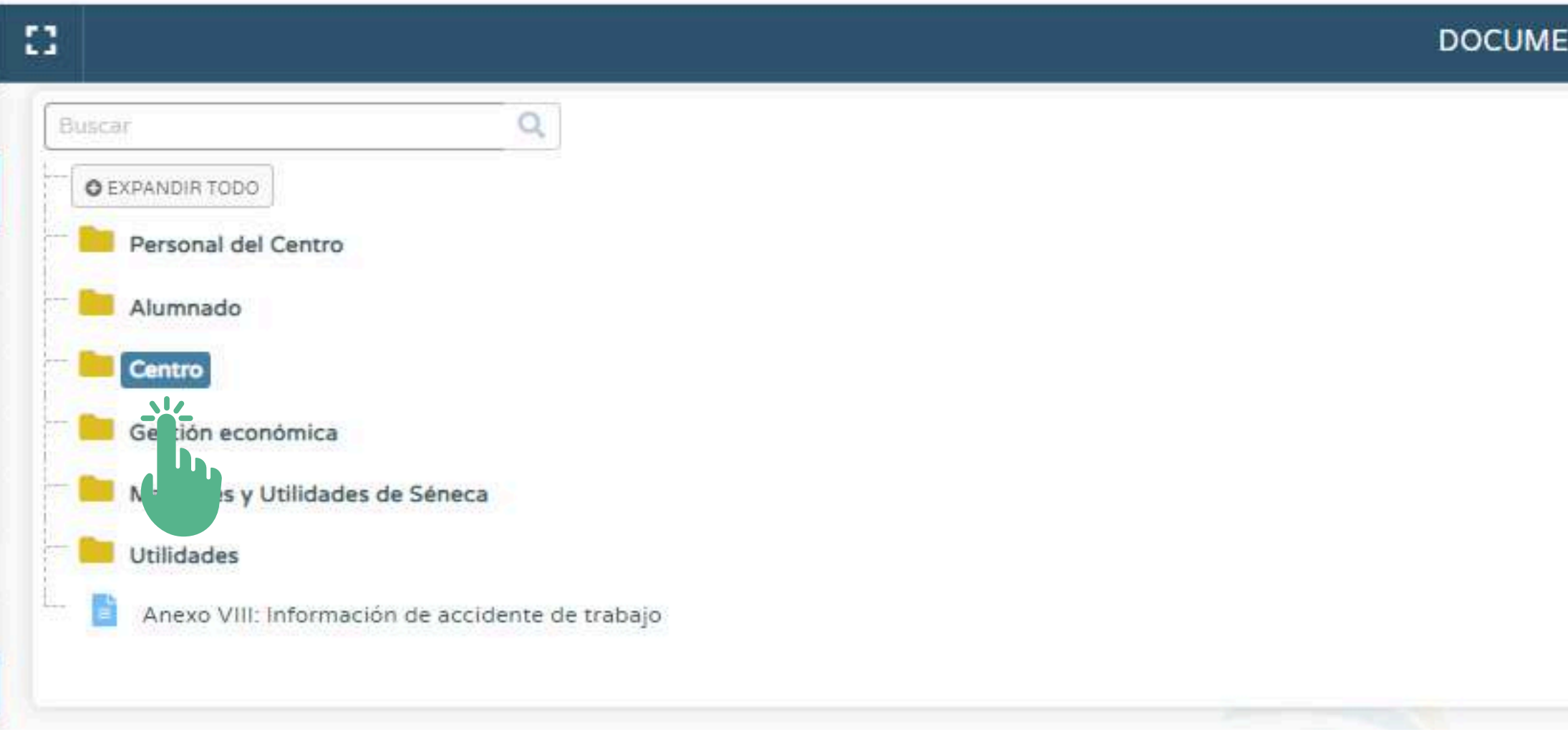

Pulse en "Centro"

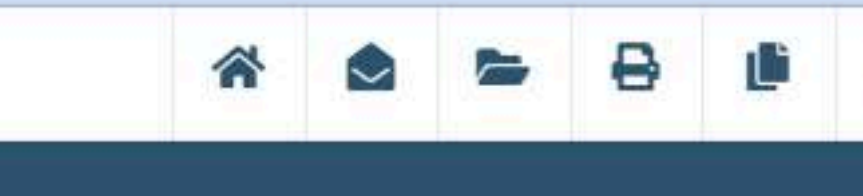

## **INTOS**

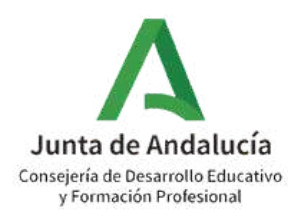

3

## Ruta: Documentos que se pueden pedir > Centro **> Planes y Proyectos Educativos**

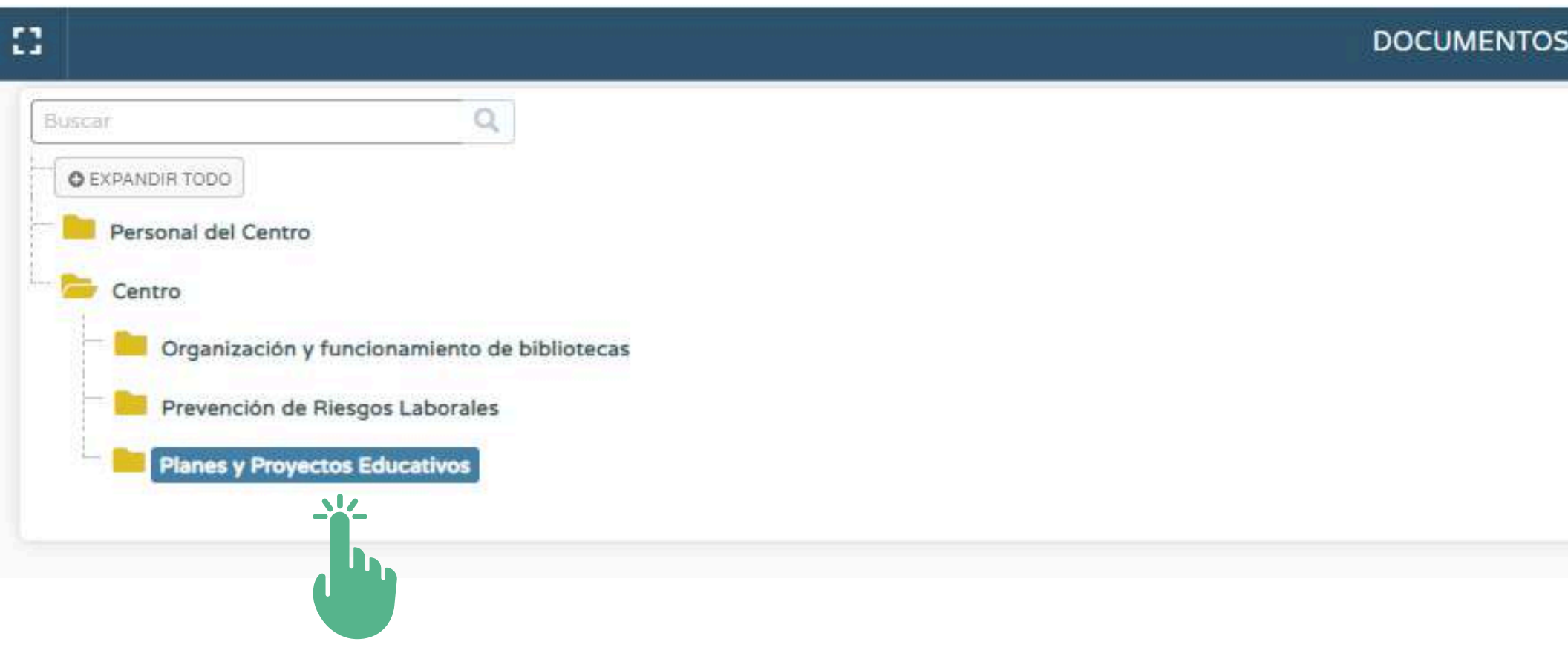

Pulse en "Planes y Proyectos Educativos"

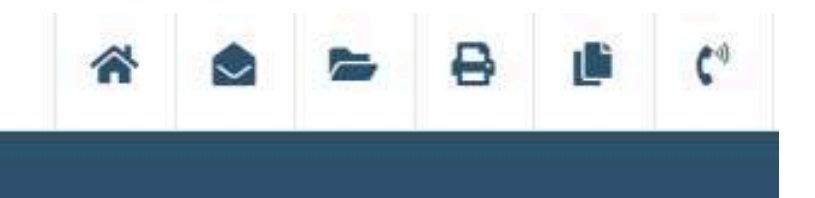

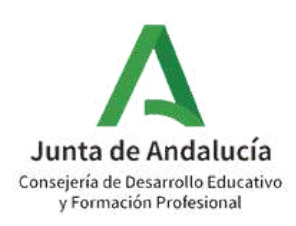

## Ruta: Documentos que se pueden pedir > Centro > Planes y Proyectos Educativos > **Programa CIMA**

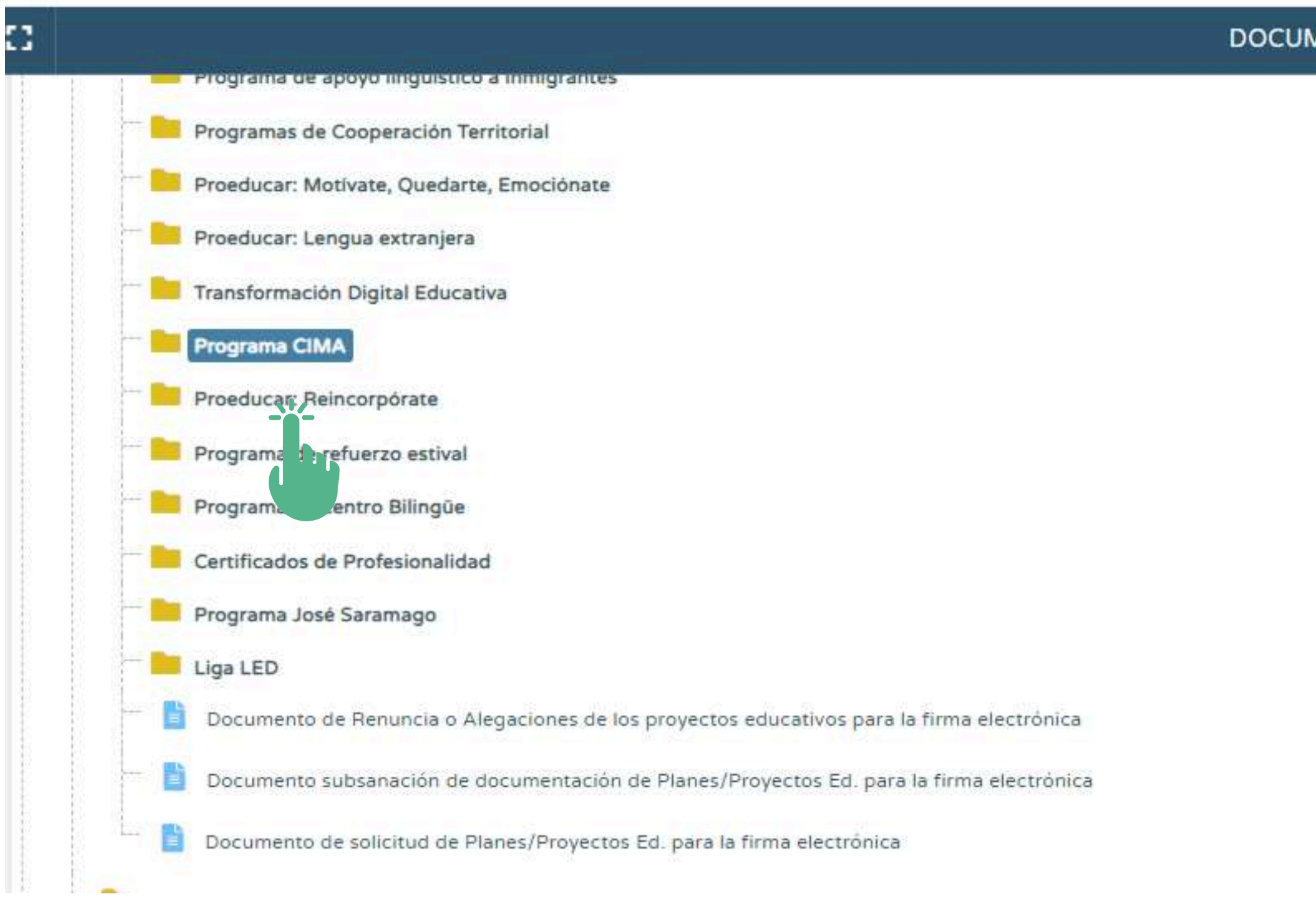

Pulse en "Programa CIMA"

 $\overline{\mathbf{4}}$ 

**DOCUMENTOS** 

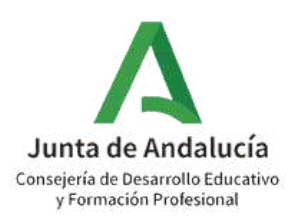

## Ruta: Documentos que se pueden pedir > Centro > Programa CIMA > **Acta de** 5 **certificación del profesorado participante CIMA**

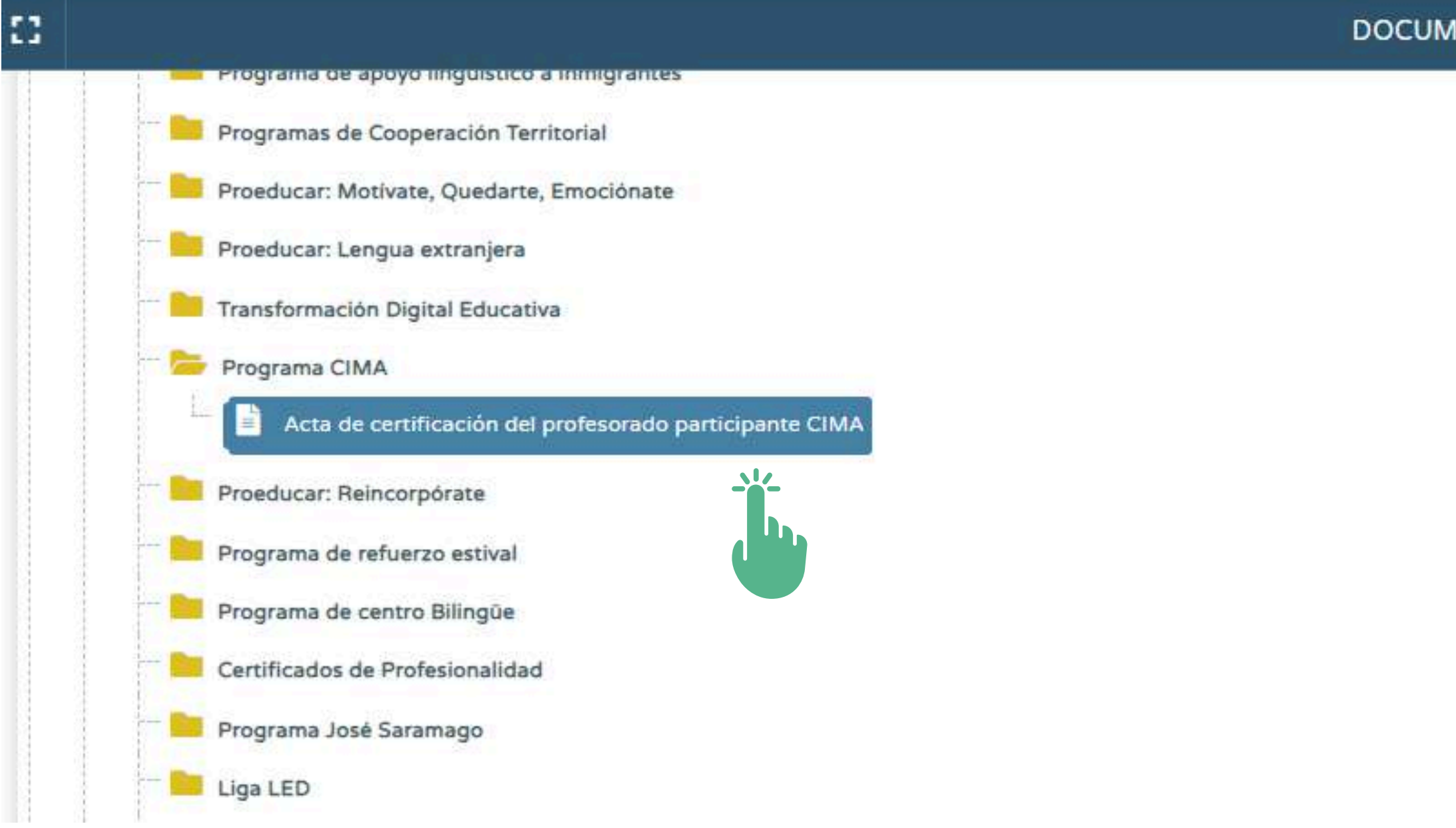

Pulse en "Acta de certificación del profesorado participante CIMA"

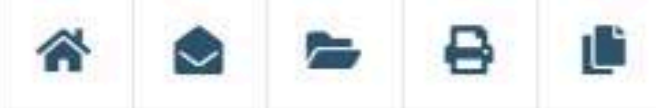

**DOCUMENTOS** 

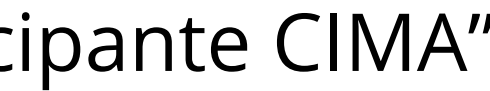

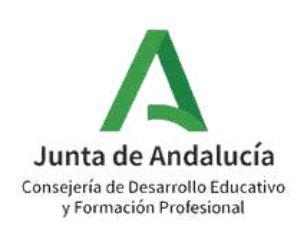

## Ruta: Documentos que se pueden pedir > Centro > Programa CIMA > Acta de certificación 6 del profesorado participante CIMA > **Programa educativo: Programa CIMA**

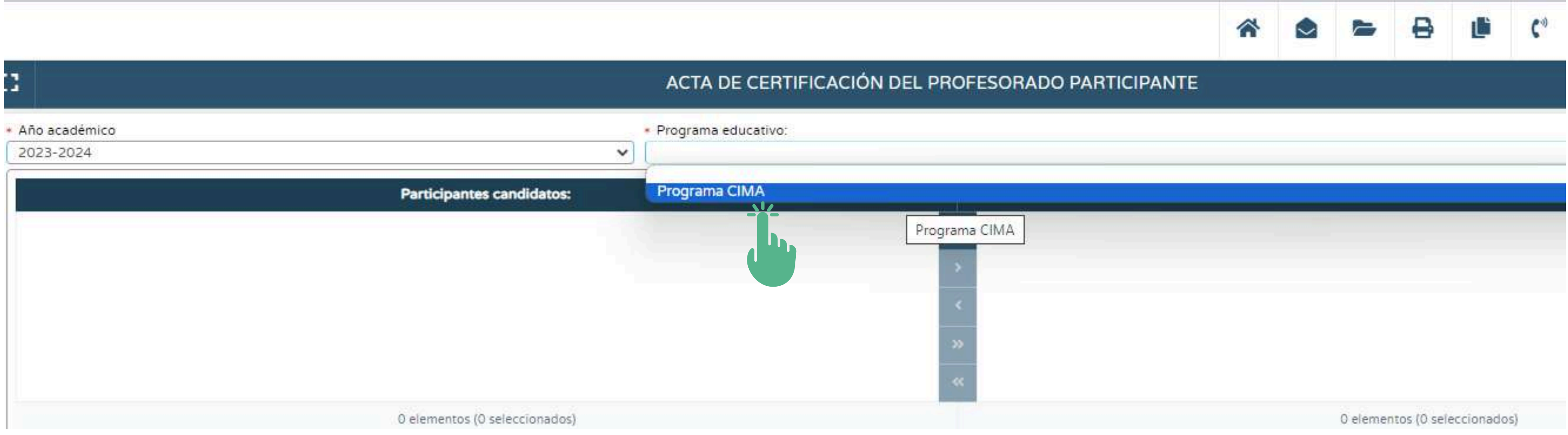

- Pulse en "Programa educativo" y seleccione "Programa CIMA".
- Acto seguido, aparecerán automáticamente como candidatos a certificar el profesorado participante en el Programa CIMA que haya cumplido con los requisitos de formación necesarios para certificar (haber realizado al menos 30 horas de formación para la coordinación o responsable de ámbito y 20 horas de formación para los/las participantes).

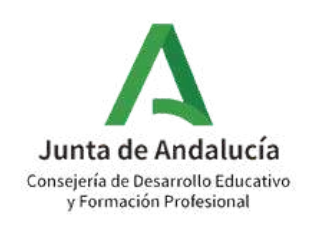

## **AVISO:** Si entre los candidatos a certificar detecta que falta algún compañero o compañera:

- Compruebe que el profesorado fue añadido como participante en el Programa CIMA siguiendo la 1. ruta en Séneca: Centro > Planes y Programas Educativos >Programa CIMA > Participantes.
- 2. Consulte con los interesados si han cumplido con los requisitos de formación necesarios para certificar en el Programa CIMA (haber realizado al menos 30 horas de formación para la coordinación o responsable de ámbito y 20 horas de formación para los participantes).
- 3. Consulte con los interesados si han prestado o prestan servicio en otro centro, durante el mismo curso escolar, y han sido incluidos en el proceso de certificación de otro centro (un participante solo puede figurar en un único Acta de participación para la certificación).
- Consulte en la bandeja de firmas de la dirección del centro, si los/las interesados/as ya fueron 4. incluidos/as en un acta anterior.

Si después de realizar todas las comprobaciones, detecta que no aparece algún/alguna participante que haya cumplido con los requisitos de formación, recuerde que aunque haya finalizado una actividad formativa, el certificado puede tardar unos días en aparecer en el Sistema de Información Séneca. En este caso, podrá generar una nueva acta una vez realizada dicha certificación.

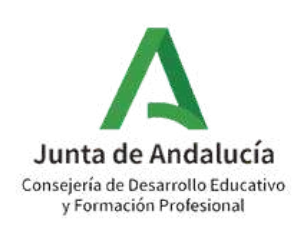

## Ruta: Documentos que se pueden pedir > Centro > Programa CIMA > Acta de certificación del profesorado participante CIMA > Programa educativo: Programa CIMA

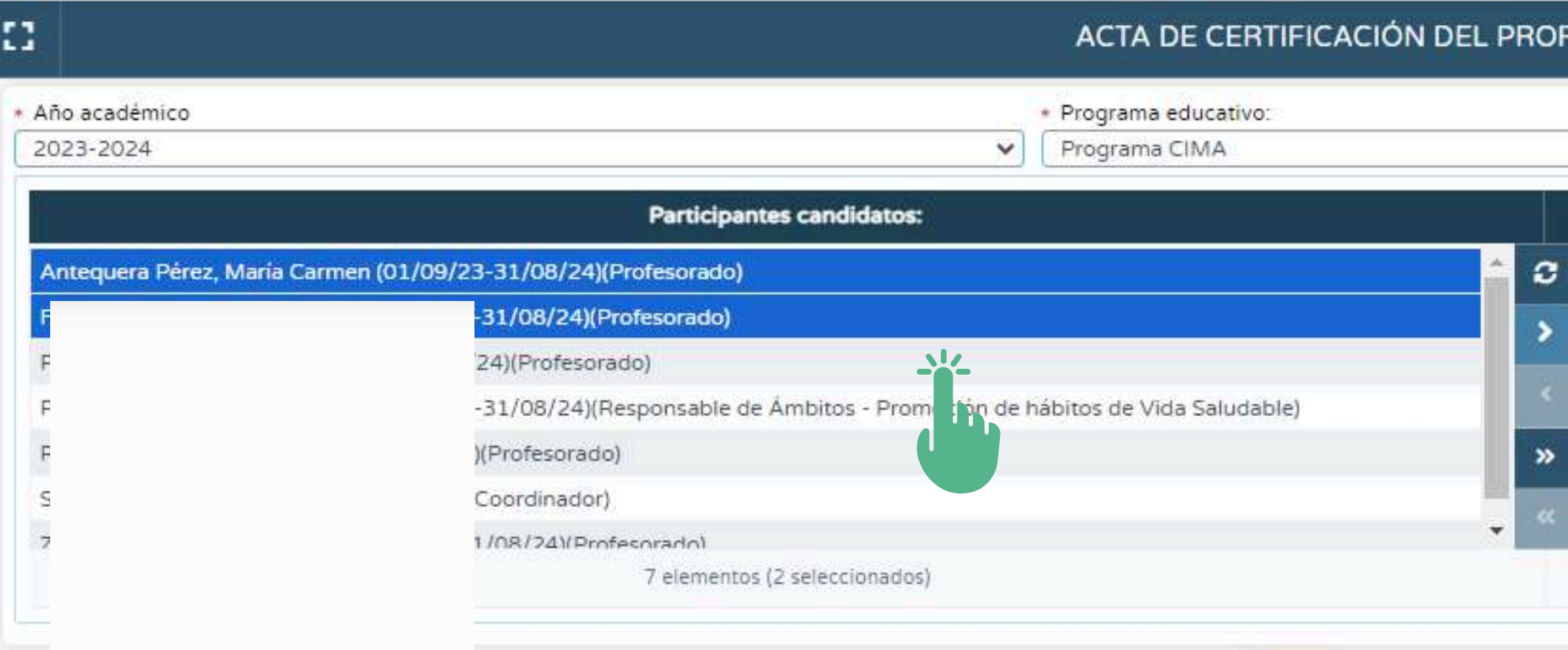

- De entre los participantes candidatos, seleccione aquellos que han participado finalmente en el desarrollo del Programa según rol designado y pulse en "Seleccionados a la derecha"
- Puede introducir a todos los candidatos en "Participantes seleccionados" en un solo paso pulsando en "Todos a la derecha".

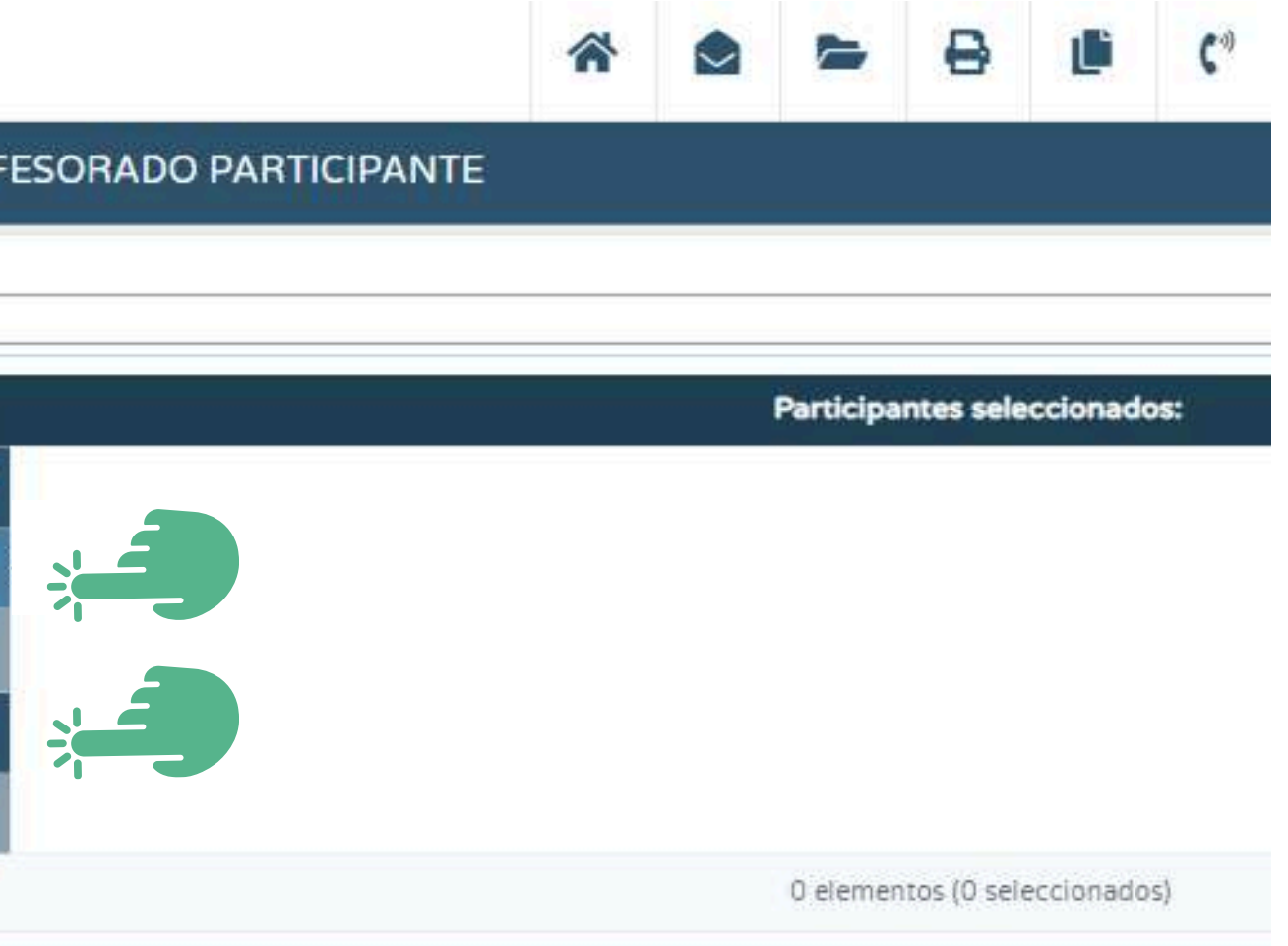

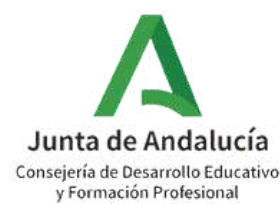

Ruta: Documentos que se pueden pedir > Centro > Programa CIMA > Acta de certificación 8 del profesorado participante CIMA > Programa educativo: Programa CIMA

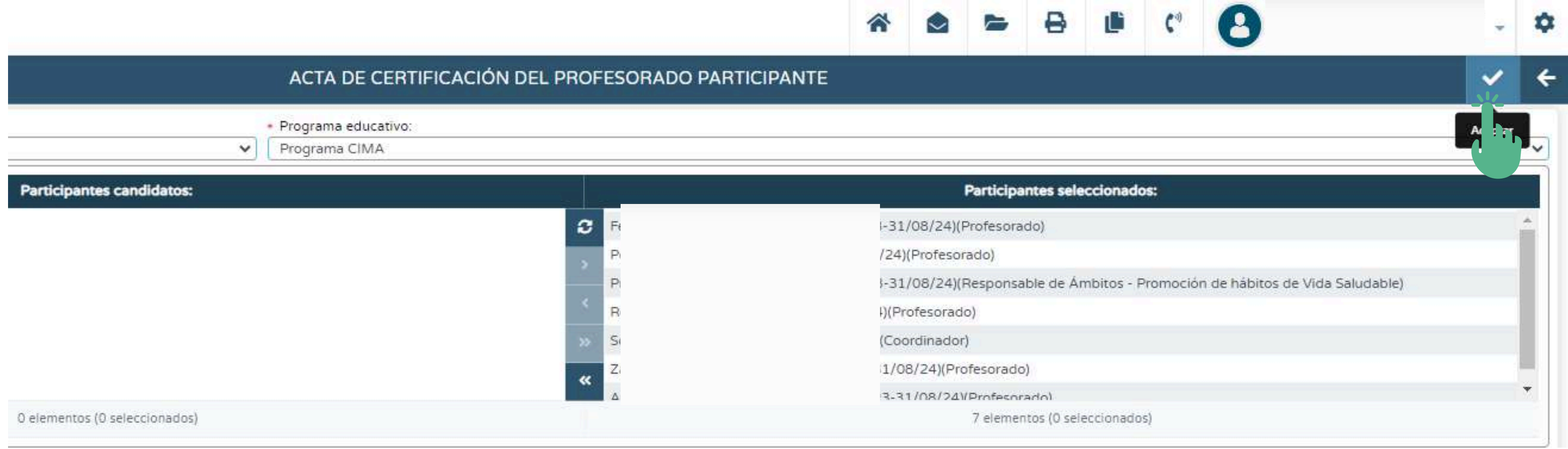

## • Pulse en "Aceptar"

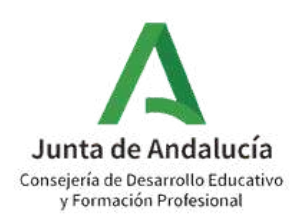

## Ruta: Documentos que se pueden pedir > Centro > Programa CIMA > Acta de certificación 9 del profesorado participante CIMA > Programa educativo: Programa CIMA

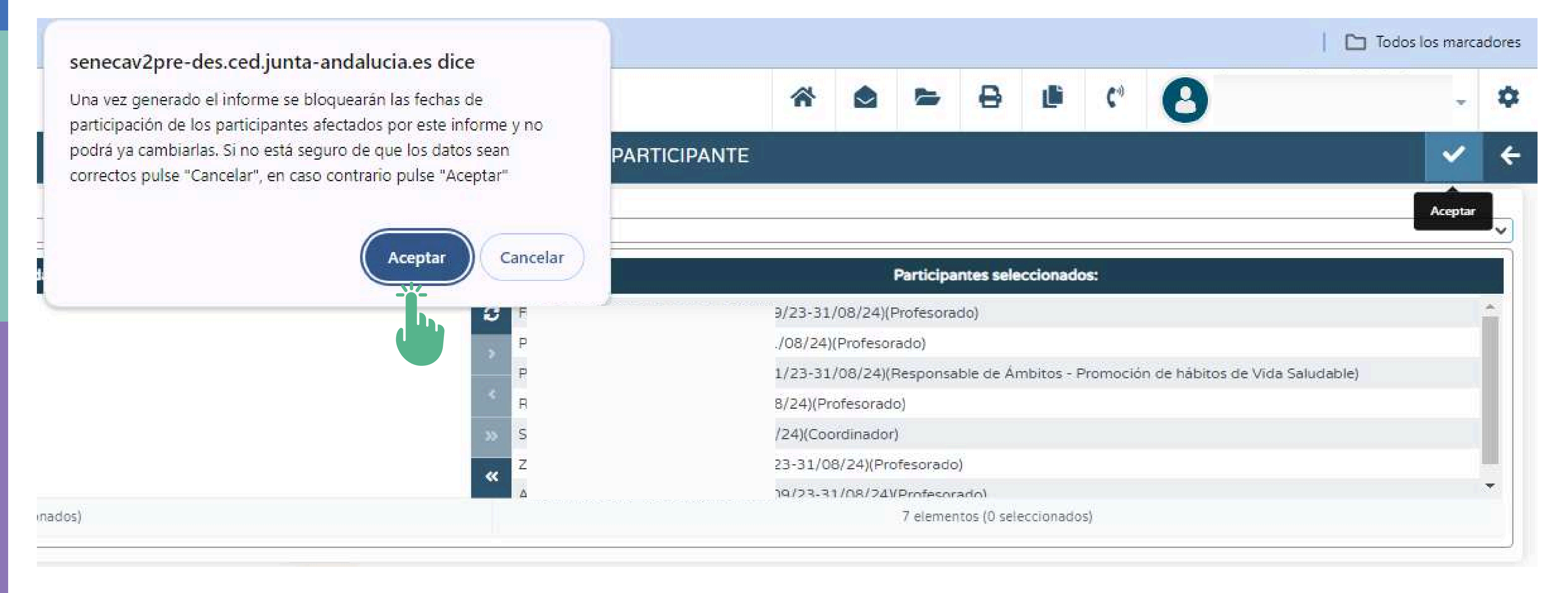

Lea la advertencia y tras considerarla puede pulsar en "Aceptar"

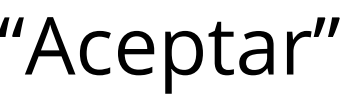

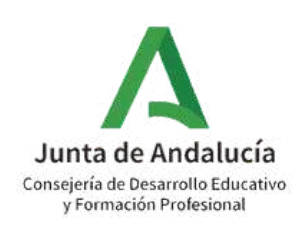

Ruta: Documentos que se pueden pedir > Centro > Programa CIMA > Acta de certificación del profesorado participante CIMA > Programa educativo: Programa CIMA

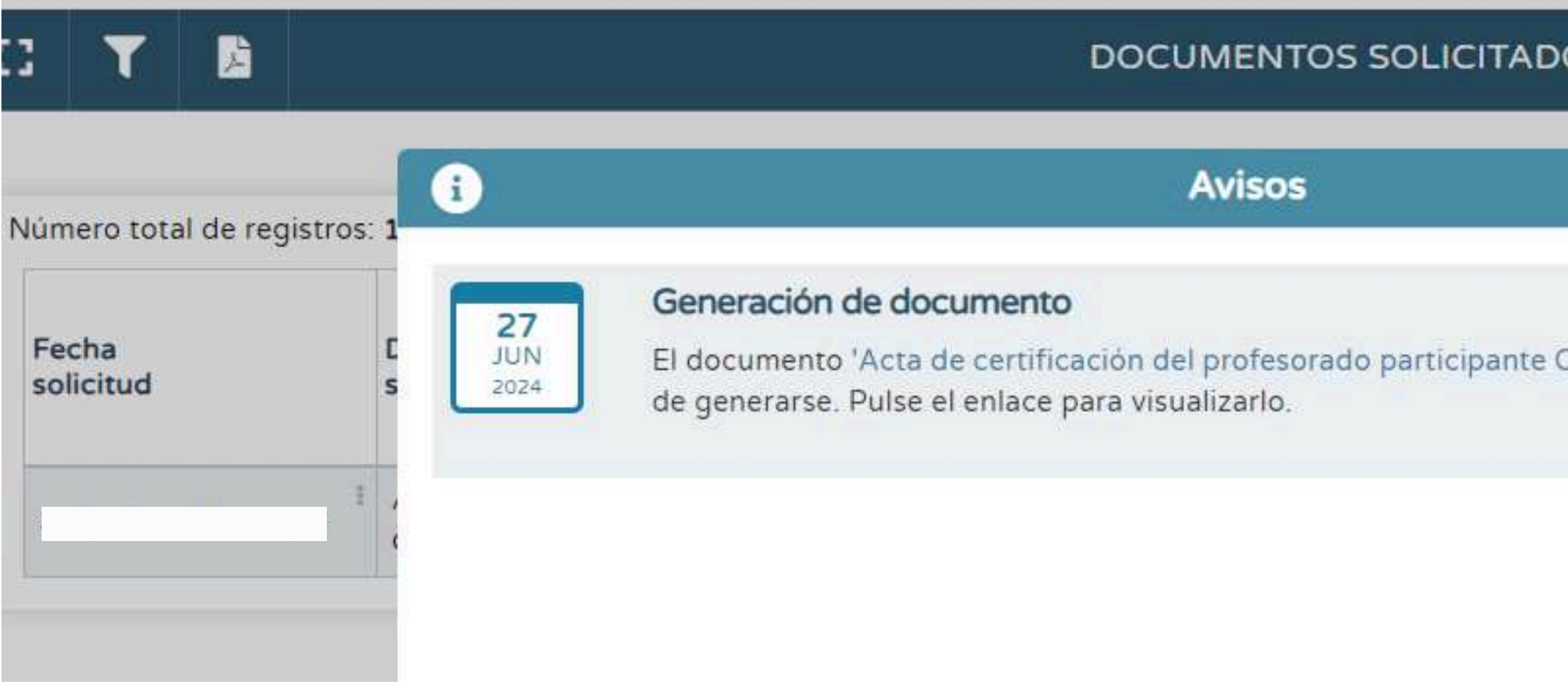

Cuando se haya generado el acta, aparecerá un aviso en la pantalla como el que se visualiza en la imagen. Puede pulsar en el enlace para ver el acta.

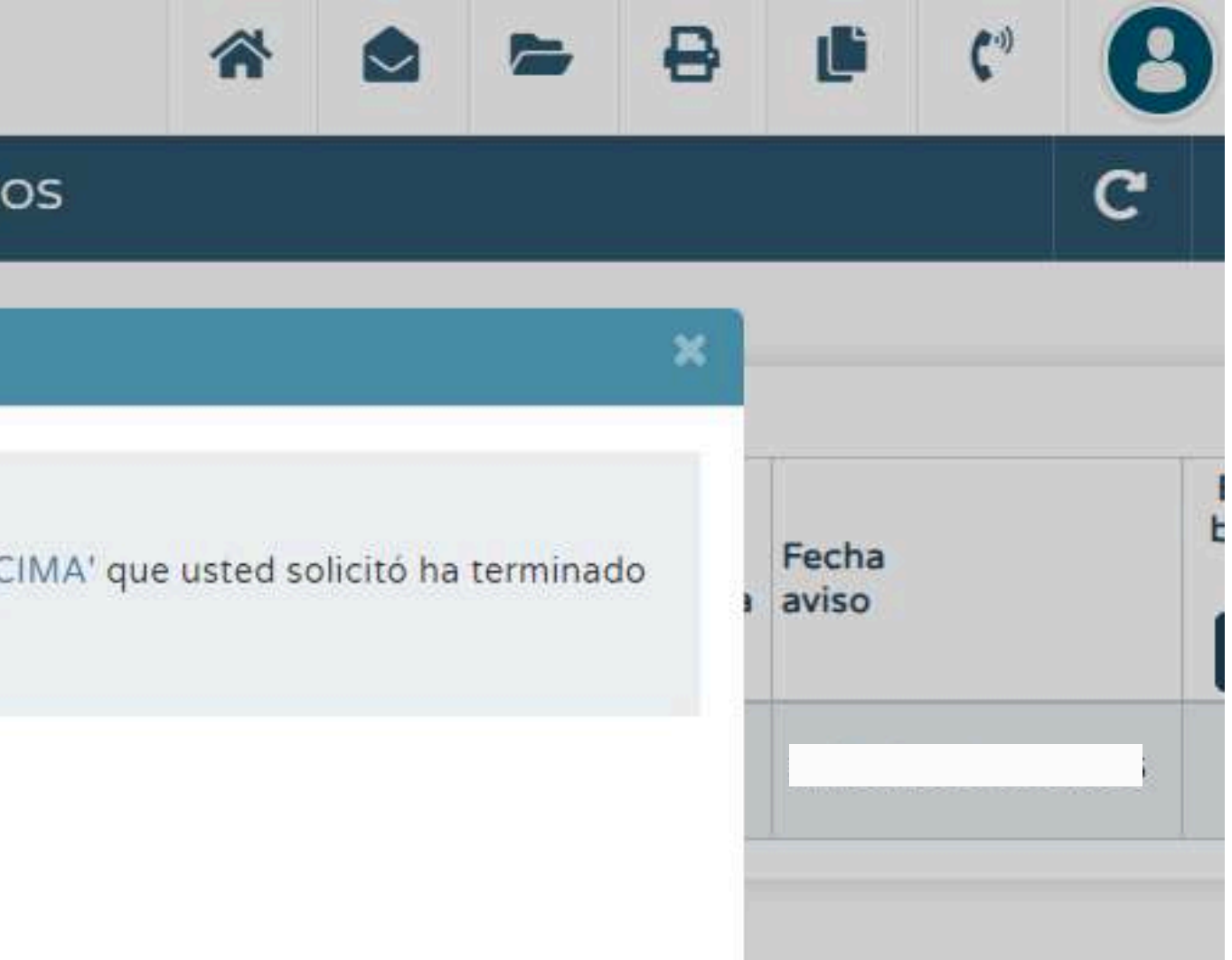

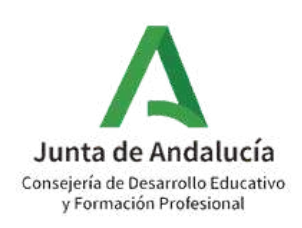

# **3. FIRMA DEL ACTA DE PARTICIPACIÓN**

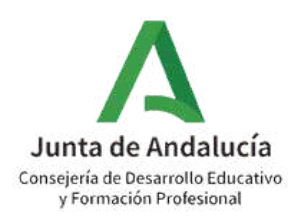

## Ruta: Utilidades > Documentos solicitados

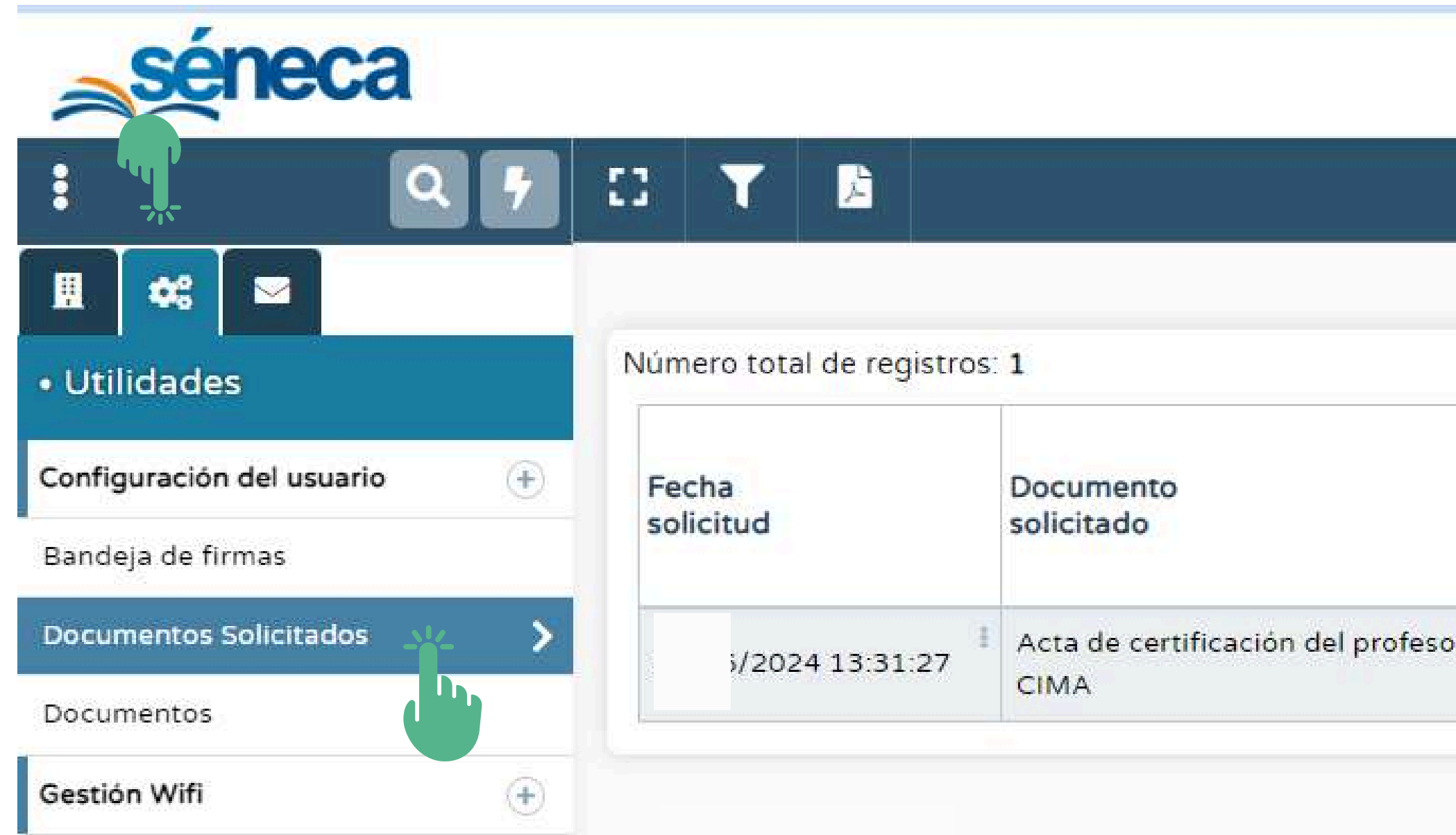

Dentro del apartado "Utilidades" pulse en "Documentos solicitados"

## **DOCUMENTOS SOLICITADOS**

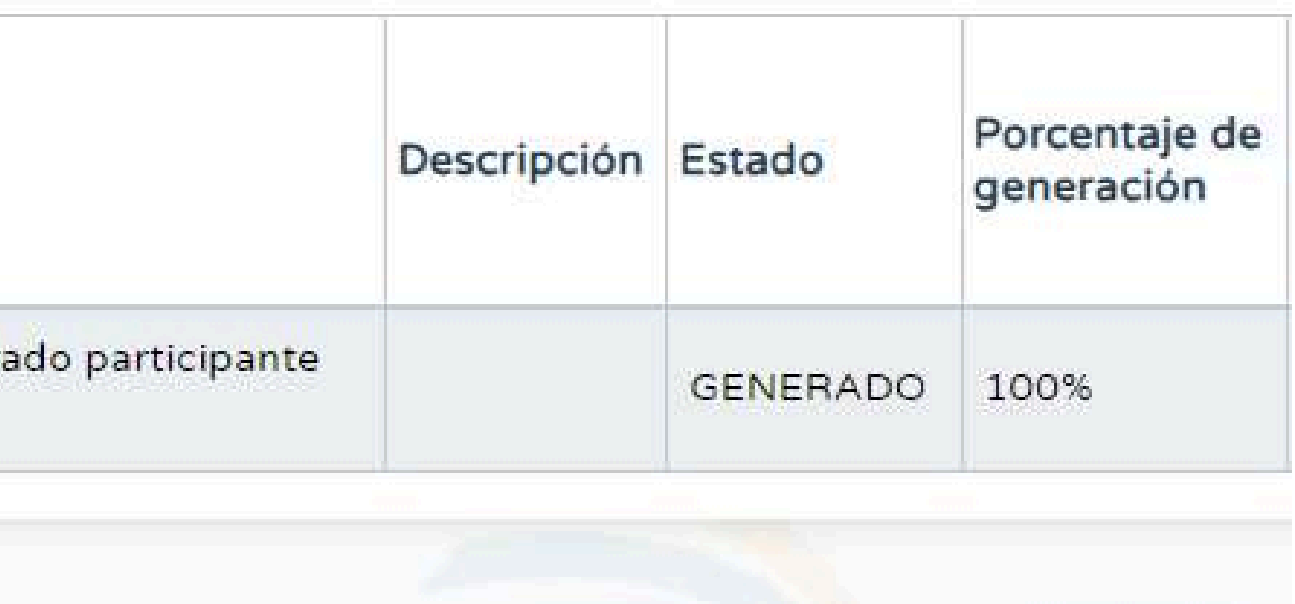

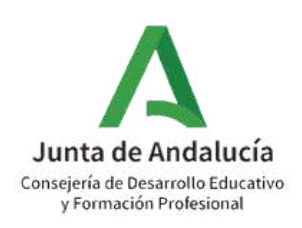

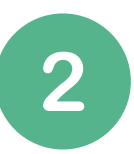

Ruta: Utilidades > Documentos solicitados > Acta de certificación del profesorado participante CIMA > Enviar a bandeja de firma

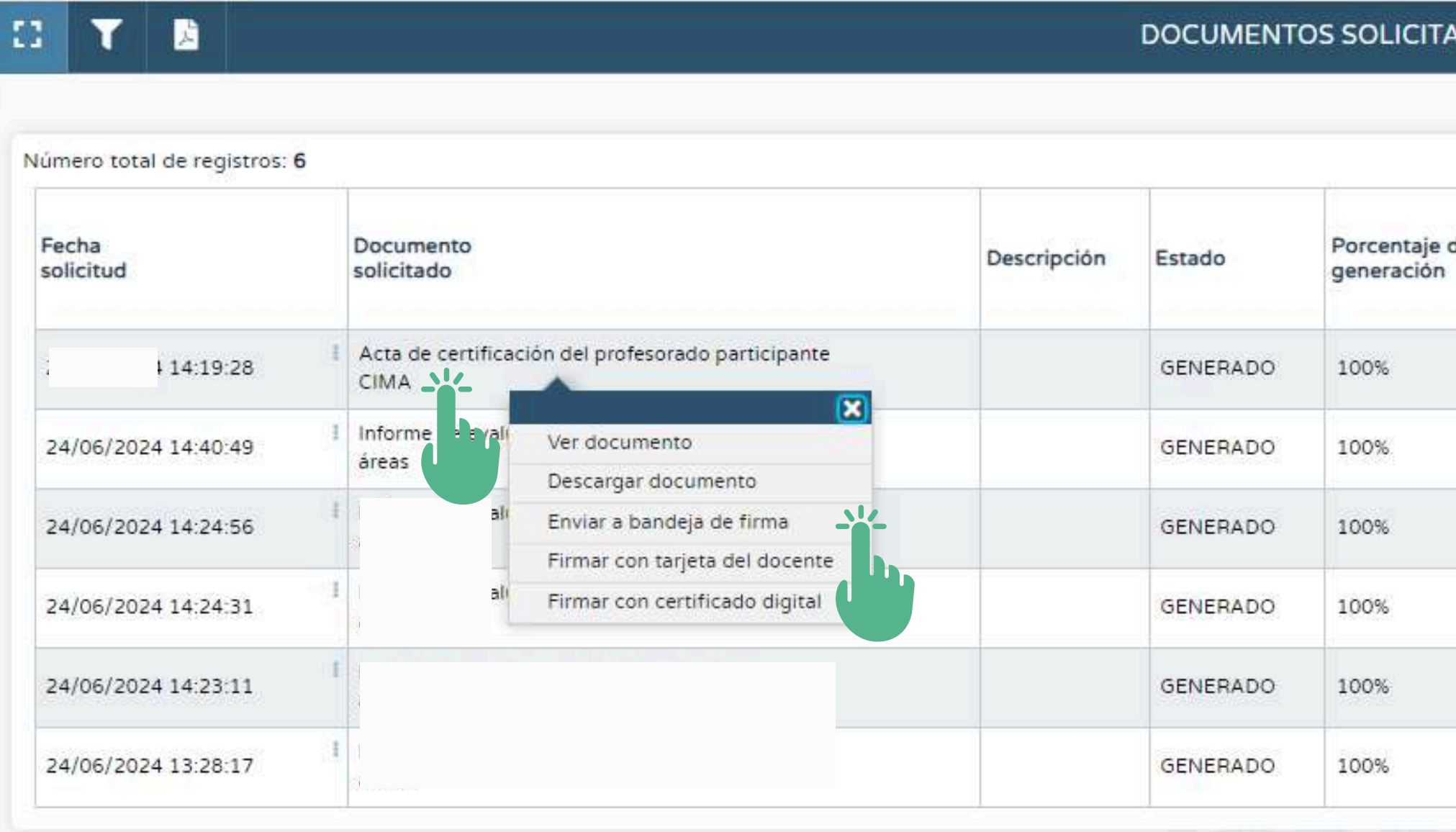

Pulsando en "Acta de certificación del profesorado participante CIMA" , pulse en "ver documento" y tras comprobar que todo está correcto, pulse en "Enviar a bandeja de firma".

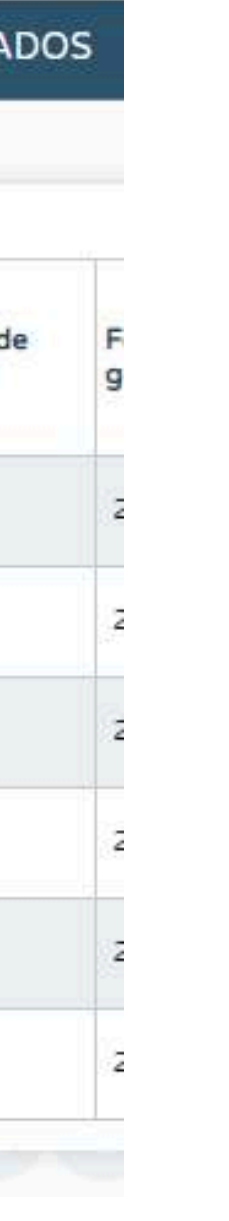

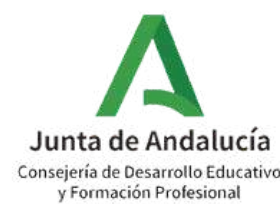

Ruta: Utilidades > Bandeja de firma > Pendientes de firma > Acta de certificación del  $\mathbf{3}$ profesorado participante CIMA > Firmar con tarjeta del docente/Firmar con certificado digital

- Pulse en "Bandeja de firmas" dentro del apartado "Utilidades".
- Seleccione dentro de "Mostrar documentos": "Pendientes de firma"
- Pulsando en "Acta de certificación del profesorado participante CIMA" , seleccione "Firmar con certificado digital" o "Firmar con tarjeta del docente"

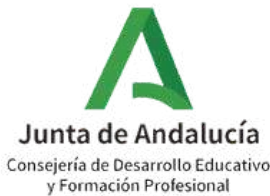

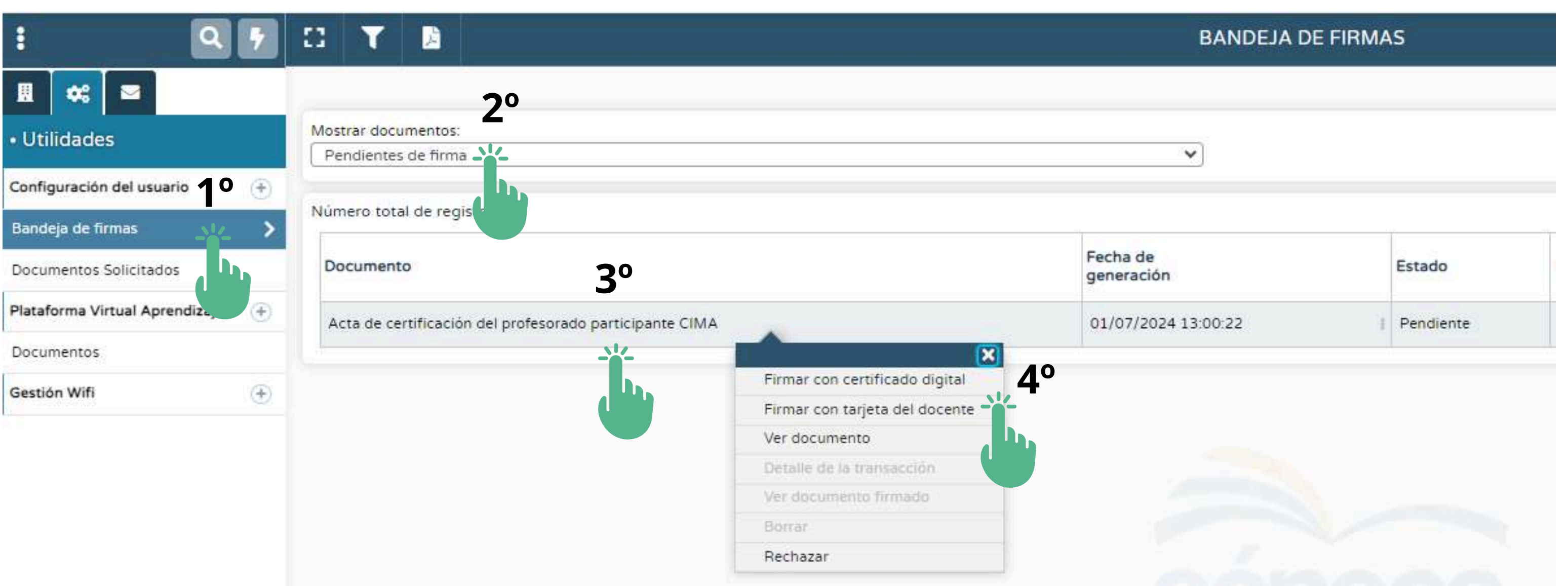

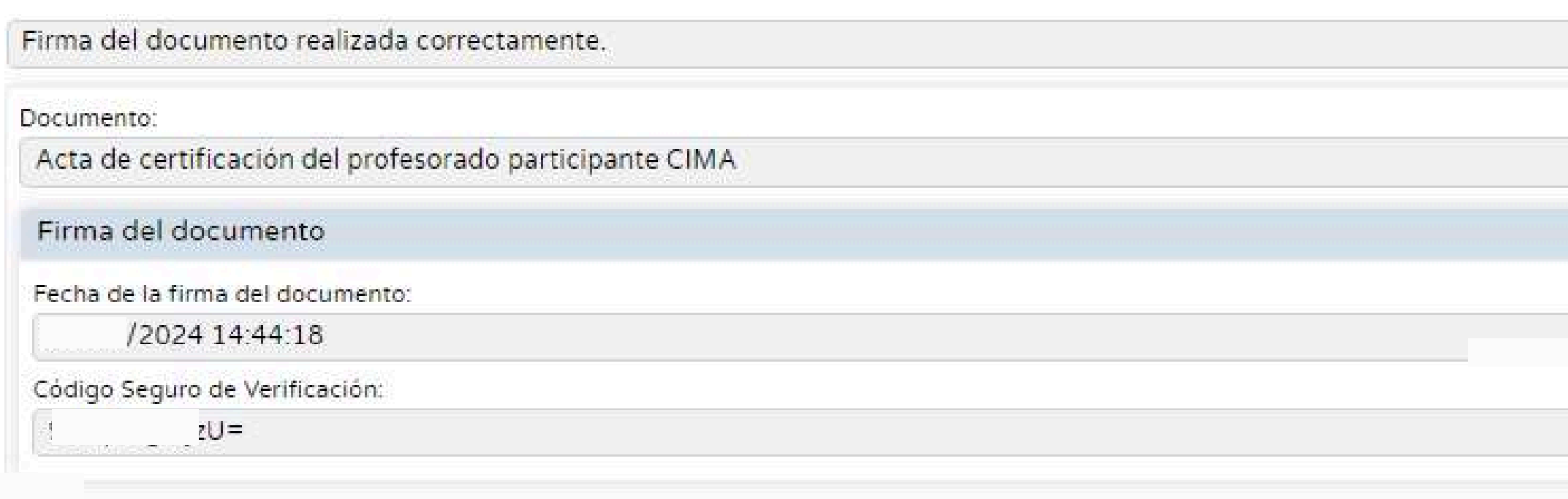

- Una vez firmada, en la pantalla se indicará que la firma del documento ha sido realizada correctamente.
- En el caso de que la persona coordinadora del programa CIMA haya generado y firmado el Acta de participación para la certificación, esta se enviará de manera automática a la bandeja de firmas de la dirección. En ese caso, la persona coordinadora del Programa CIMA puede **notificarle a la dirección de su centro que es necesario que ratifique lo expuesto en el acta mediante su firma electrónica** para que el proceso se de por finalizado.

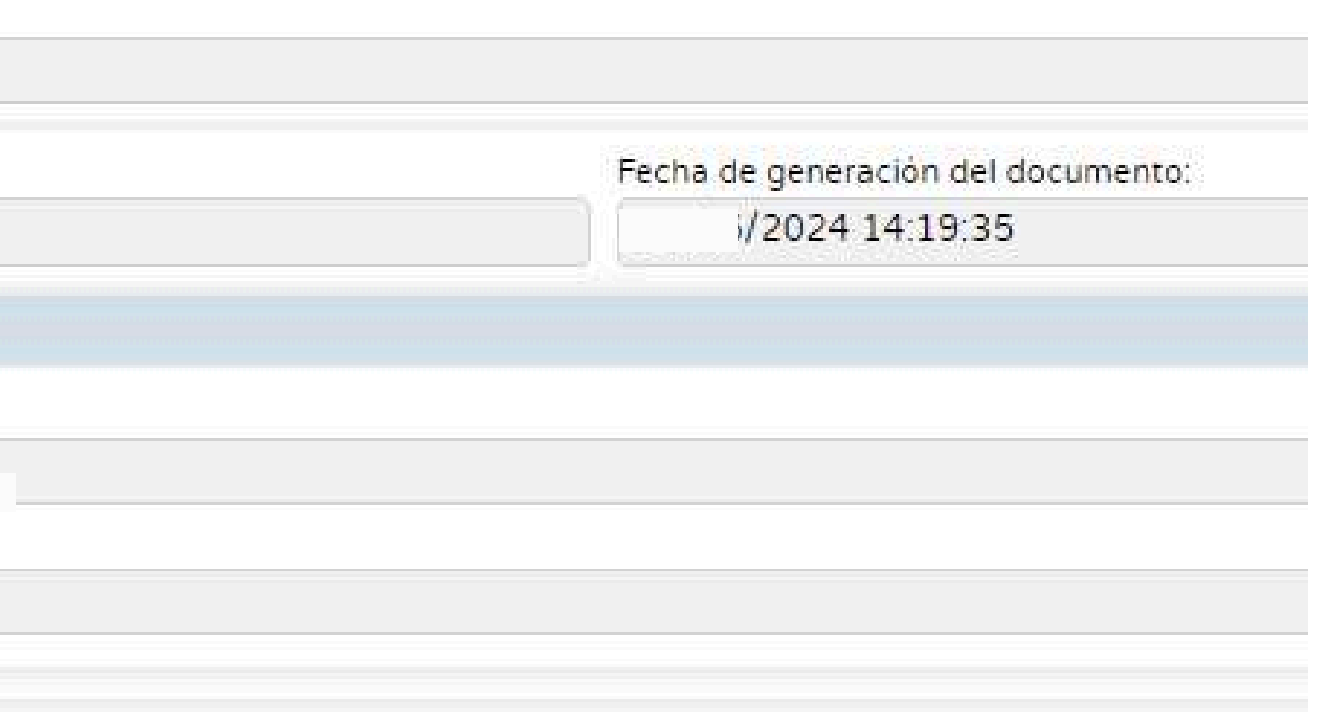

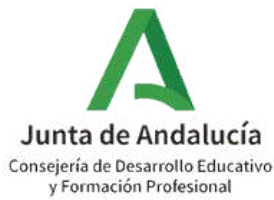

Ruta: Utilidades > Bandeja de firmas

 $\overline{4}$ 

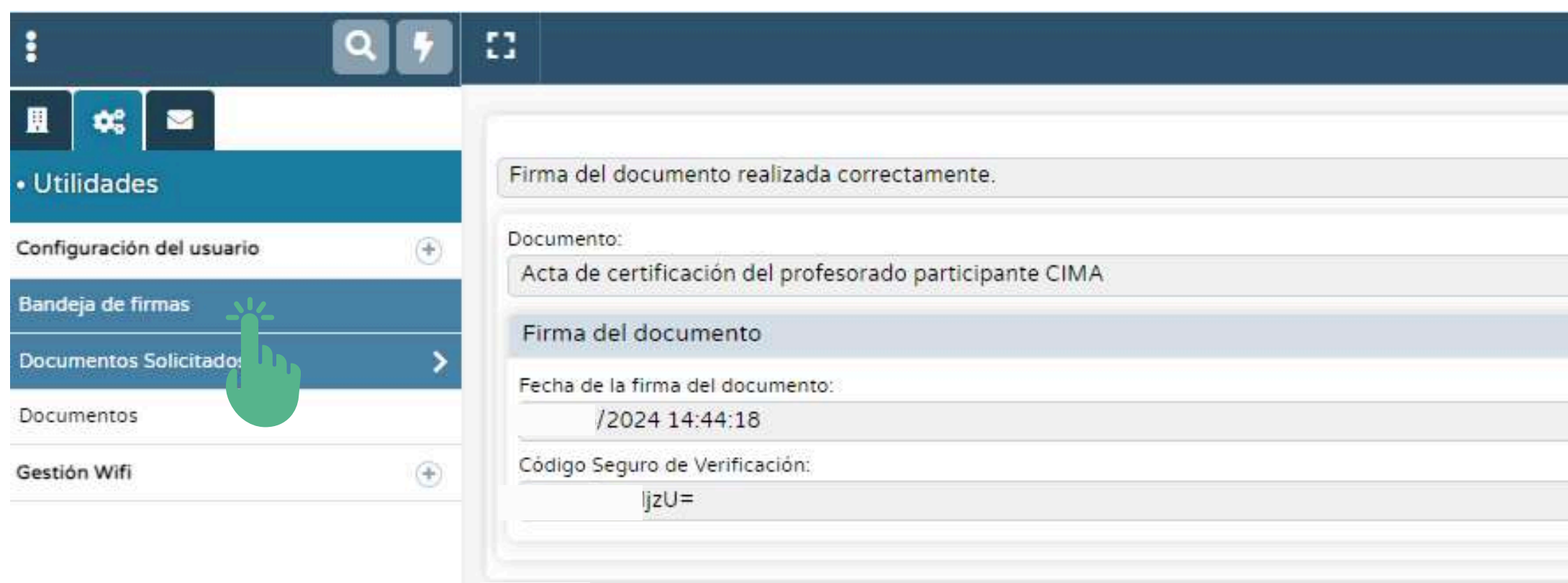

Si desea ver el documento firmado, pulse en bandeja de firmas.

### FIRMA DIGITAL CON TARJETA DEL DOCENTE

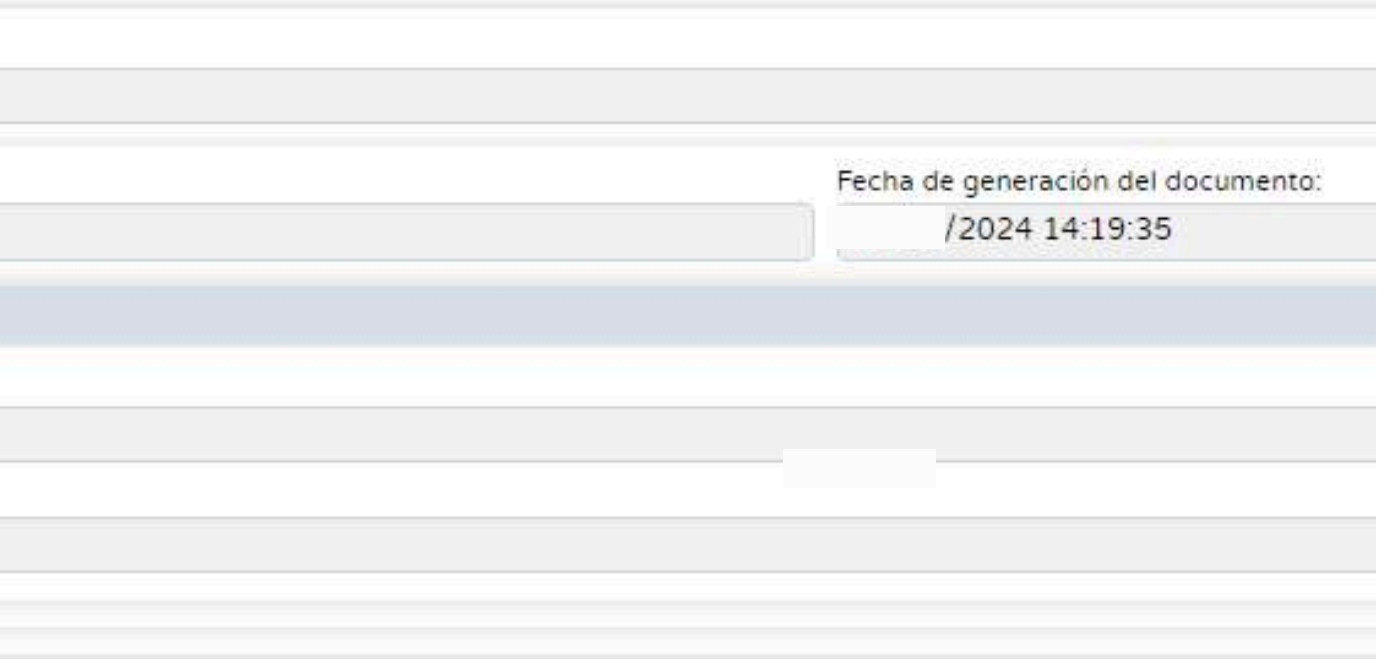

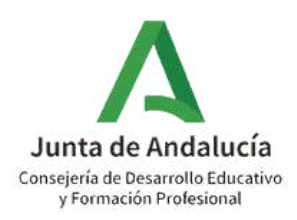

## Ruta: Utilidades > Bandeja de firmas > Firmados

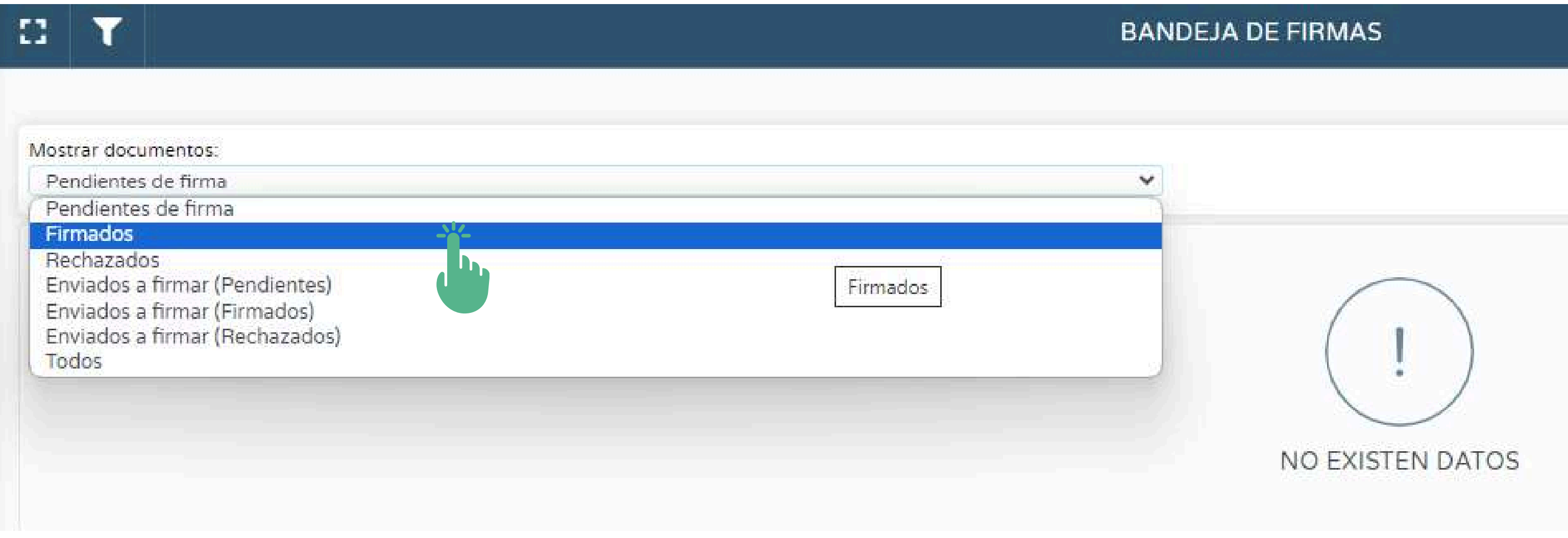

• Pulse en firmados.

 $\overline{5}$ 

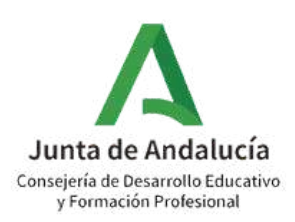

## Ruta: Utilidades > Bandeja de firmas > Firmados > Ver documento firmado

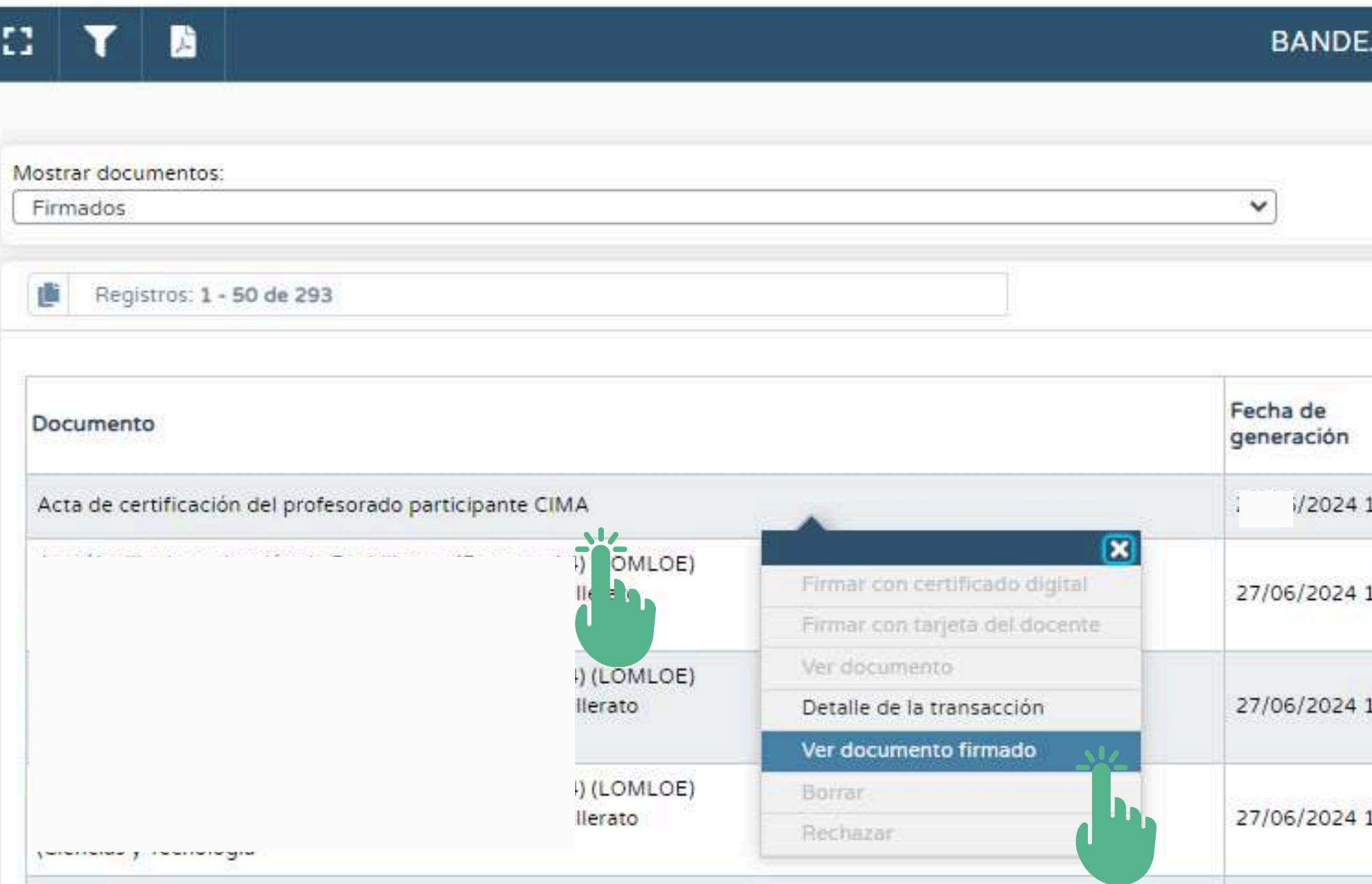

6

Pulsando en "Acta de certificación del profesorado participante CIMA" , pulse en "Ver documento firmado".

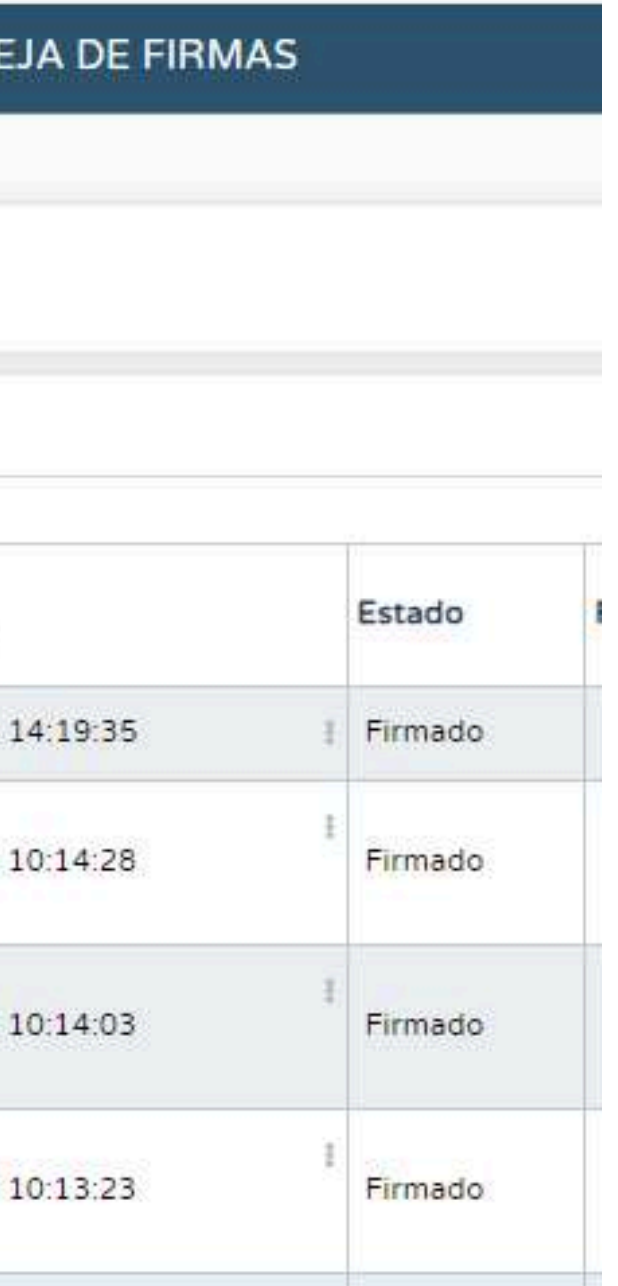

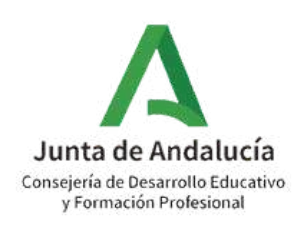

# **4. ACCESO AL CERTIFICADO INDIVIDUAL**

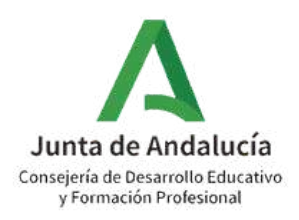

Una vez completado el proceso por parte del centro educativo, la Avanzadas y Transformación Educativa procederá a certificar la participación del profesorado incluido en el Acta, según rol desempeñado. Este procedimiento no es inmediato y puede

- persona titular de la Dirección General de Tecnologías tardar varios días.
- Premios y Proyectos educativos > Certificaciones de participación.

Podrá consultar y/o descargar su certificación individual en el Sistema de Información Séneca siguiendo la ruta: Centro >

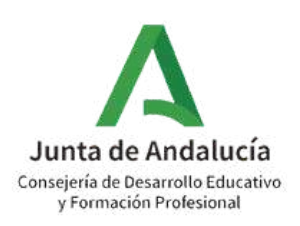

## Ruta: Centro > Premios y Proyectos educativos > Certificaciones de participación.

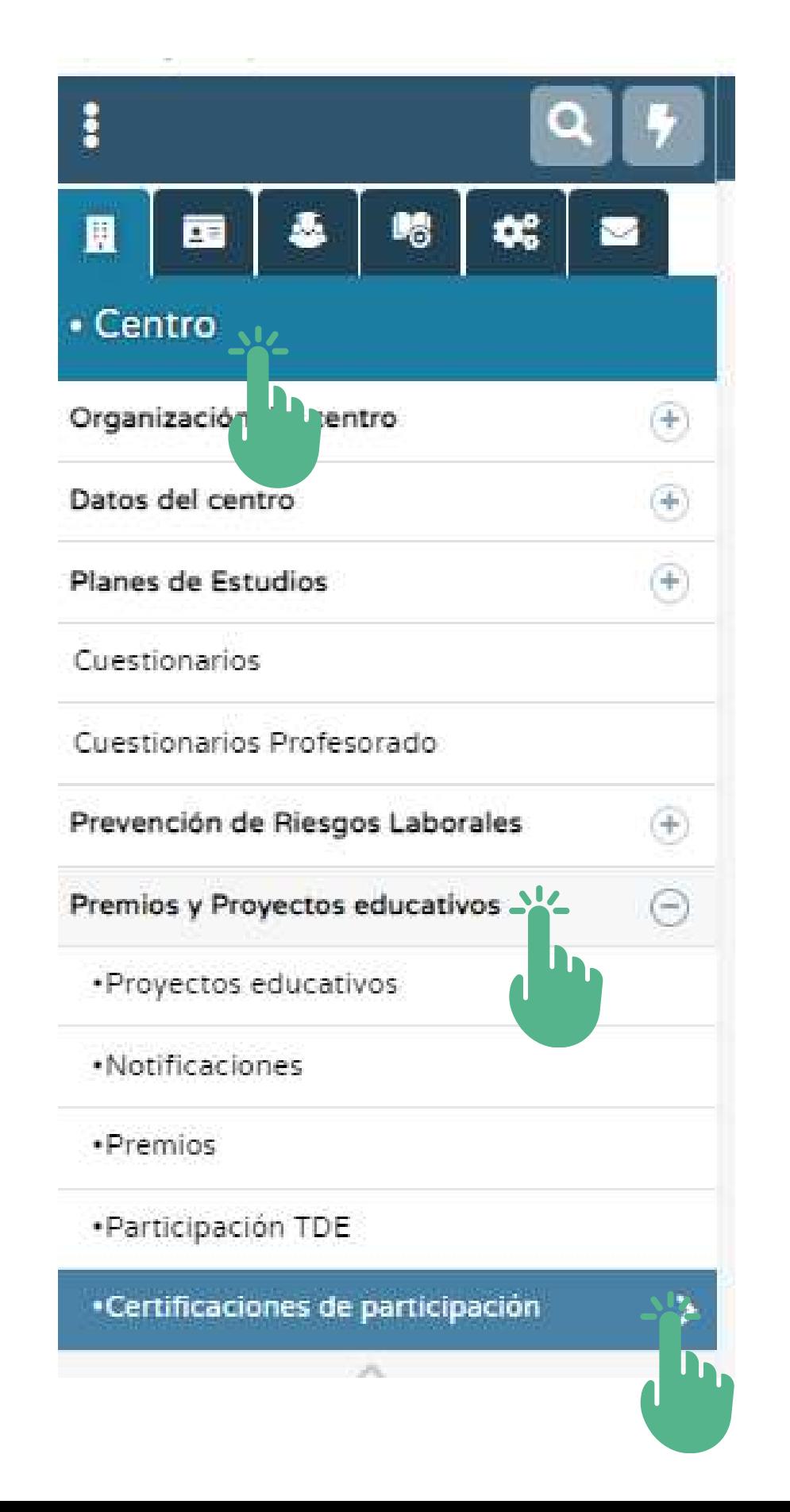

# Junta de Andalucía

# Consejería de Desarrollo Educativo

y Formación Profesional